# Nursing Documentation – Insulin via Patient's own Pump – ieMR Workflow (Bolus/ Basal / Temporary Basal)

Document owner: CNC (Endocrine – Diabetes) Document published August 2018

# **General Principles**

- 1. All insulin pump management is undertaken by patient/carer. This includes insulin delivery & settings, line/cartridge changes and general equipment care.
- 2. Nursing staff are required to check BGLs as clinically appropriate, document insulin pump therapy and appropriately escalate any concerns around BGL/ketone levels, insulin requirements, parent/patient ability to manage insulin pump, or other concerns.
- 3. Nursing staff are required to document bolus doses, basal rates and temporary basal rates: a) with every BGL check and/or b) with every bolus delivery.
- 4. It is encouraged that nursing staff document a progress note to include a brief comment identifying that the insulin pump was managed by the patient/carer and insulin documented was as shown/reported by patient/carer.
- 5. Refer to the Diabetes Nursing Standard for more information.

# **Recording Insulin Pump Therapy – at Patient Bedside**

- 1. Nurse to log on and open patient chart in ieMR.
- 2. Check **banner bar** to ensure correct patient and correct encounter.
- 3. Check BGL/Ketone level and document in **Interactive View (iView) Paediatric Systems Assessment** *OR* **Diabetes – Endocrine** bands
- 4. If required, calculate carbohydrate intake (in grams/exchanges) for meal with patient/family and document in iView
- 5. Verbally check and confirm patient name, DOB, URN, and allergy status with parent/carer/patient against the banner bar and patient ID band.
- 6. If new allergies are identified, enter the details and complete the **reverse allergy check**.
- 7. **Mark allergies as reviewed**.
- 8. Navigate to **MAR PRN medications**. Locate **Insulin Patient's Own Pump Paediatric** order and hover over the order to view the **prescription** and any **order comments** or **special instructions**.
- 9. Select the green Pending task tile to open the administration window.
- 10. Tick the box to acknowledge the patient's BGL.
- 11. Document the relevant bolus / basal / temporary basal into the highlighted yellow mandatory fields:
	- *a.* Enter the total **bolus dose** delivered for carbohydrate intake and/or corrections as per the pump in **units**
	- *b.* Enter the current **basal rate** in **units/hr**
	- *c.* Enter the **temporary basal rate** as displayed on the pump in **units/hr** *AND* document in the comments field 'temporary basal %' – temporary basal rate instructions will be

**Pump Management Pump Management**

**Nursing Documentation Responsibilities**

**Nursing Documentation Responsibilities** 

documented by the prescriber in the Order Comments – hover over the order to view these details.

*NB: If documenting a bolus AND a basal/temporary basal, access the green Pending task tile twice. This will ensure the bolus and basal/temporary basal are recorded correctly*.

- 12. Document **Site**
- 13. Select the green tick  $\mathbf{\check{v}}$  to verify.
- 14. Return to MAR. Refresh to confirm administration.
- 15. Close chart and log out.

## **Recording Insulin Cartridge Change (when cartridge supplied)**

- 1. Prepare/collect insulin cartridge, independently double check against insulin order on the **MAR**.
- 2. At patient bedside, primary nurse to log on and open patient chart in ieMR.
- 3. Check **banner bar** to ensure correct patient and correct encounter.
- 4. Verbally check and confirm patient name, DOB, URN, and allergy status with parent/carer/patient against the banner bar and ID band.
- 5. If new allergies are identified, enter the details and complete the **reverse allergy check**.

## 6. **Mark allergies as reviewed**.

- 7. Navigate to **MAR**. Locate **Insulin Patient's Own Pump Paediatric** order under PRN medication and hover over the order to view the **prescription** and any **order comments** or **special instructions**.
- 8. Navigate to **Medication Administration Wizard (MAW)**. Scan patient wristband and perform positive patient identification.
- 9. Select PRN insulin order check box, acknowledge the 'free text dose' warning and select OK to open the **administration window**.
- 10. Enter nurse witness.
- 11. Document current basal rate as displayed on the pump in *units/hr.*
- 12. Document **Site**.
- 13. In comment field document cartridge change e.g. "new Novorapid cartridge given to patient/carer".
- 14. Select **OK**. Nurse witness to enter password and select **OK**. Primary nurse to select **Sign**.
- 15. Patient/carer to check and change cartridge.

## **Viewing BGLs and Insulin Doses**

- 1. Navigate to **Interactive View Diabetes – Endocrine band**
- 2. To view 'actual' documentation times, right click on the hourly time interval and select 'Actual'

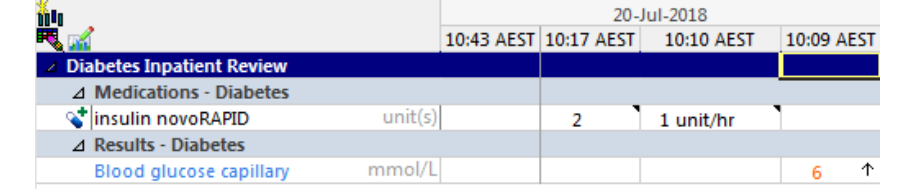

**At the bedside**

At the bedside